# Instructivo para realizar una inscripción.

Ingresar a la página del Programa de Becas www.becasciudad.buenosaires.gob.ar

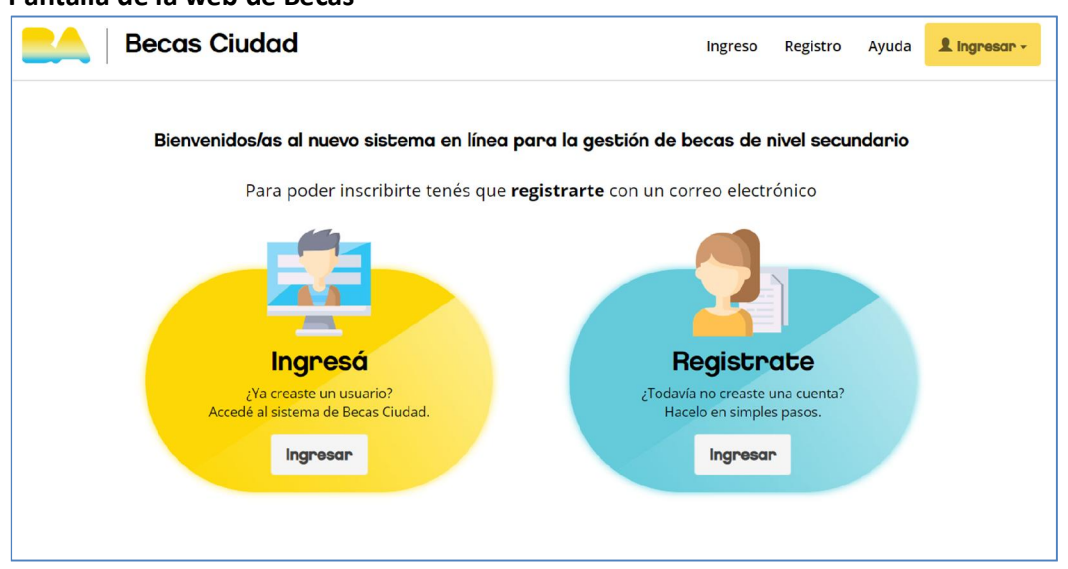

Pantalla de la web de Becas

Se deberá registrar con un e-mail, seleccionando el botón "Registrate". Una vez realizado el proceso de registro, seleccionar el botón "Ingresá" con el usuario y la contraseña que generaste.

### Pantalla de bienvenida

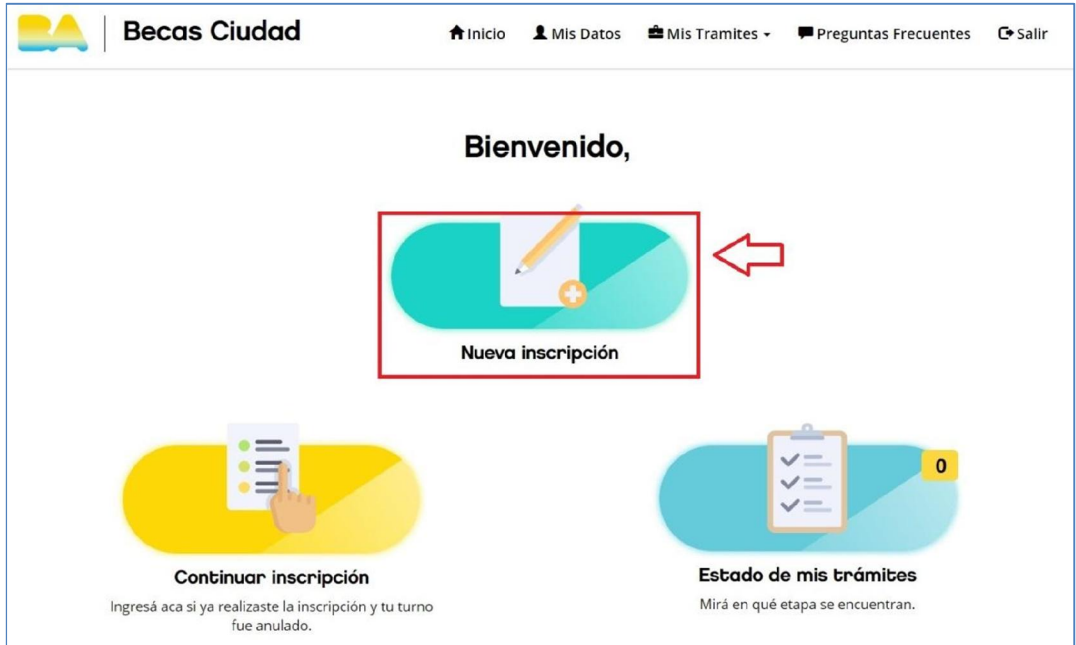

Una vez en la pantalla de bienvenida, seleccionar el botón "Nueva inscripción"

Es importante verificar que todos los datos consignados en las siguientes pantallas sean correctos. En caso de detectar errores en los datos, se podrán modificar al finalizar la carga.

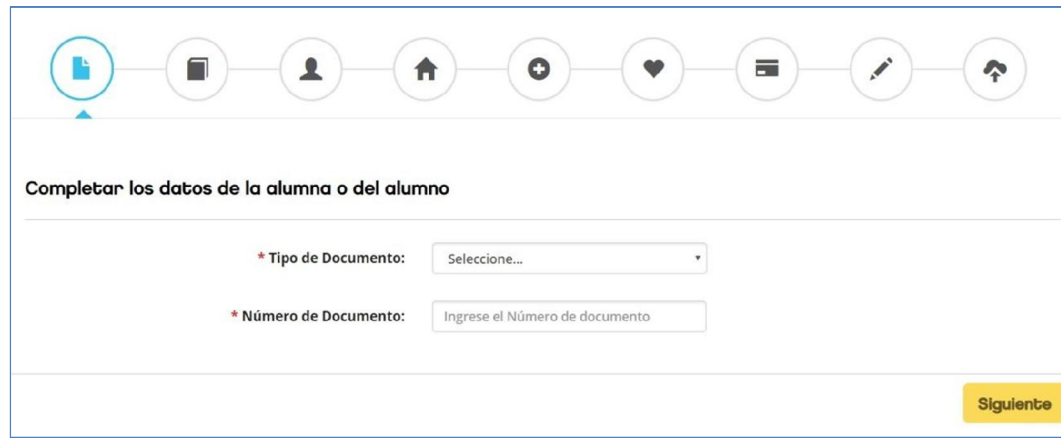

Se deberá seleccionar el *Tipo de documento* de la lista desplegable y luego completar el campo *Número de documento* sin puntos ni letras. Estos datos deberán ser los del alumno/a. Una vez completados ambos campos, seleccionar el botón "Siguiente".

Se pedirá que confirme los datos del alumno, debiendo completar nuevamente *Tipo y Número de documento*. Luego seleccionar el botón "Siguiente".

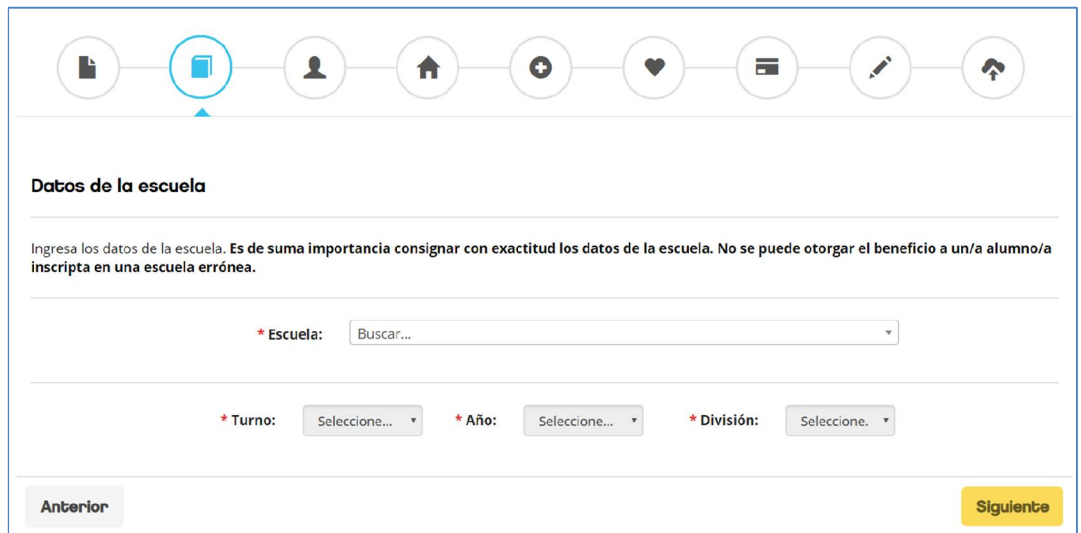

### Pantalla datos de la escuela

Pantalla documento del alumno

Se deberá seleccionar de la lista desplegable la escuela a la que concurre el alumno/a. Luego seleccionar turno, año y división.

Importante: corroborar que la escuela seleccionada sea la correcta.

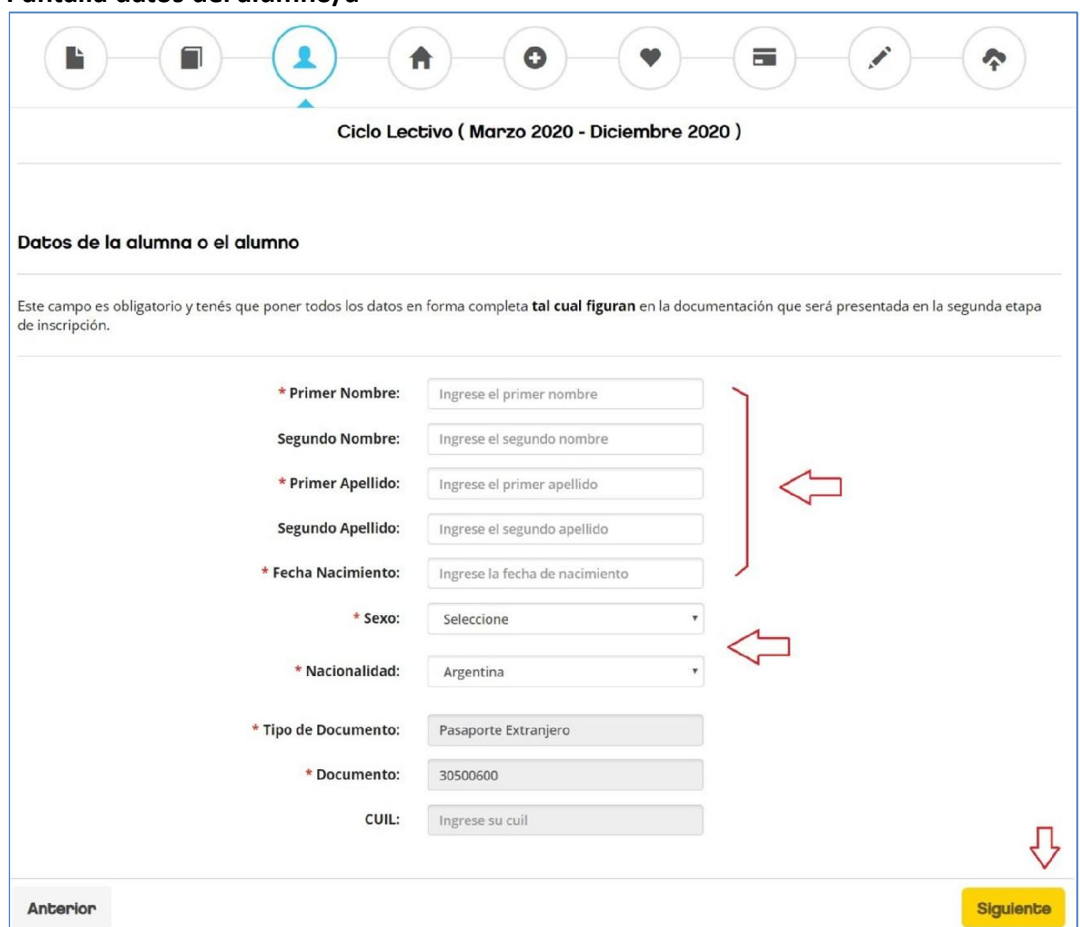

Pantalla datos del alumno/a

En primer lugar, se deberán rellenar los campos de nombre/s y apellidos/s ingresando solo letras (evitar puntos y números). En el caso de no tener segundo nombre y/o segundo apellido, dejar el campo vacío.

## *Los datos deben ser los mismos que figuran en el documento del alumno/a.*

Luego seleccionar de la lista desplegable el sexo y la nacionalidad. En esta pantalla no se pueden cambiar los datos de *Tipo y Número de documentos* ni *CUIL.* 

Seleccionar el botón "Siguiente" para continuar.

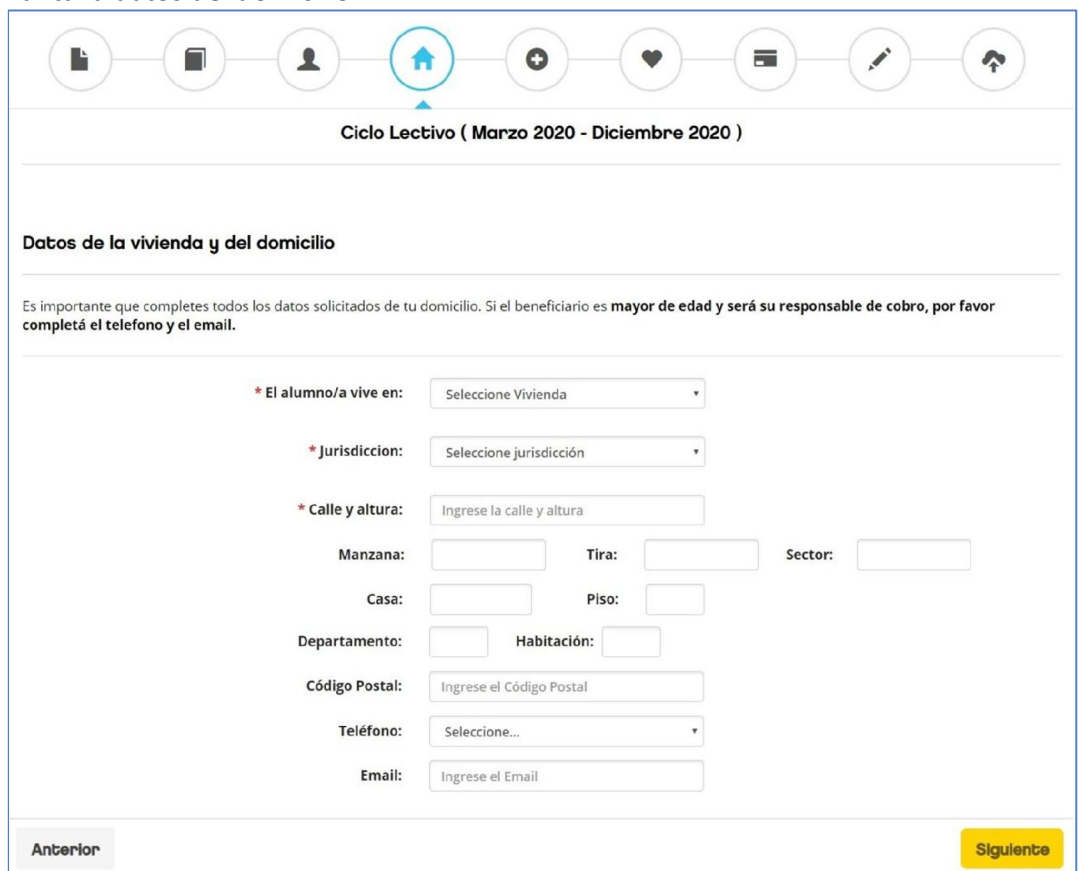

Pantalla datos del domicilio

En este paso se indicará el tipo de vivienda del alumno/a seleccionando de la lista desplegable. Cabe destacar que según las opciones seleccionadas pueden cambiar los datos pedidos que se observan en esta pantalla.

Para una mejor recolección de información, se deberán indicar la mayor cantidad de datos posibles aparte de los obligatorios (*tipo de vivienda, jurisdicción y calle / altura*)

Los datos de contacto son de suma importancia, por lo que se pide se indiquen en lo posible.

Seleccionar el botón "Siguiente" para continuar.

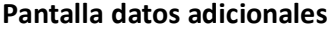

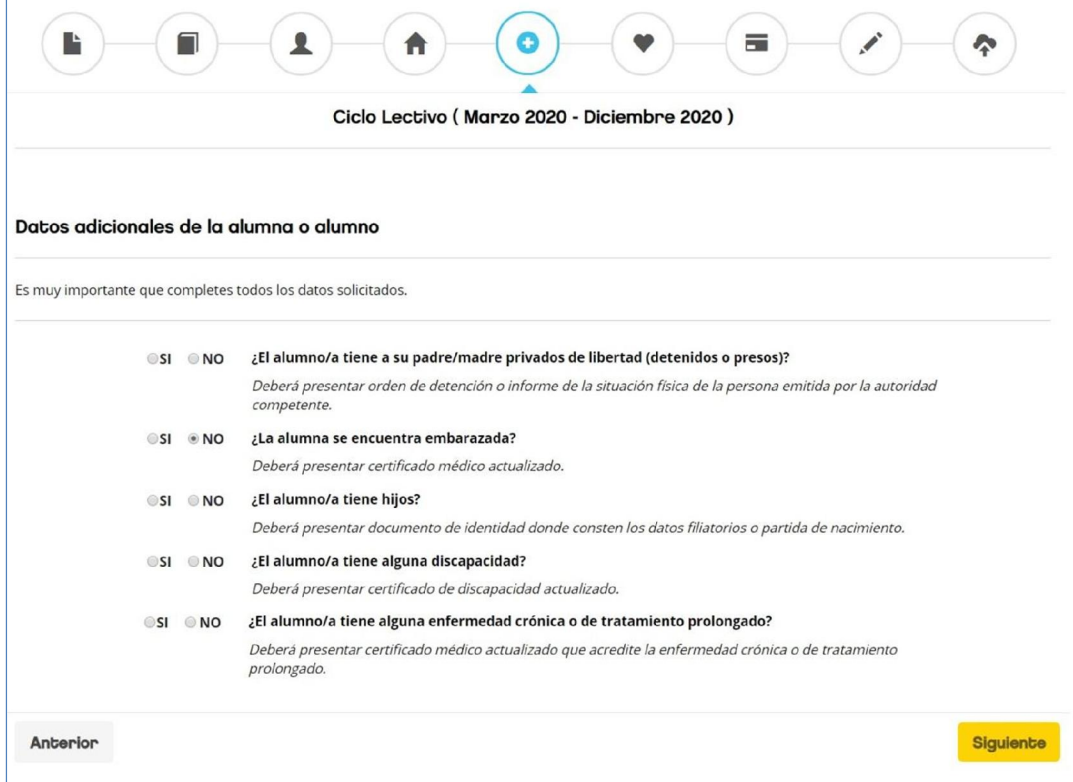

Seleccionar la opción SI / NO de cada ítem respondiendo a la situación del alumno/a. Es obligatorio responder en todos los casos. Seleccionar el botón "Siguiente" para continuar.

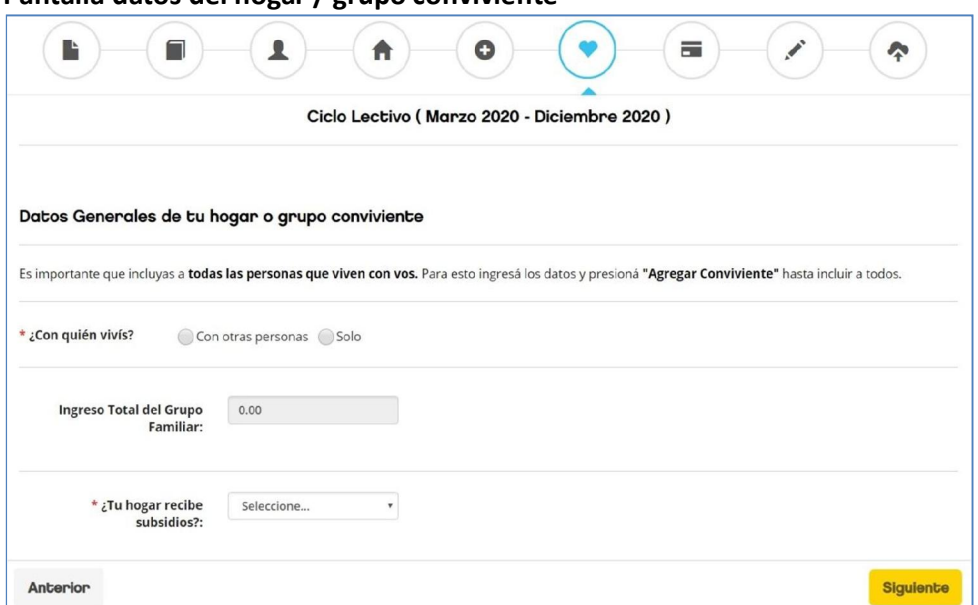

## Pantalla datos del hogar / grupo conviviente

En los datos generales de tu hogar, se deberá indicar si el alumno/a vive solo/a (si es mayor a 18 años) o si vive con más personas. En cada caso seleccionar la opción correspondiente.

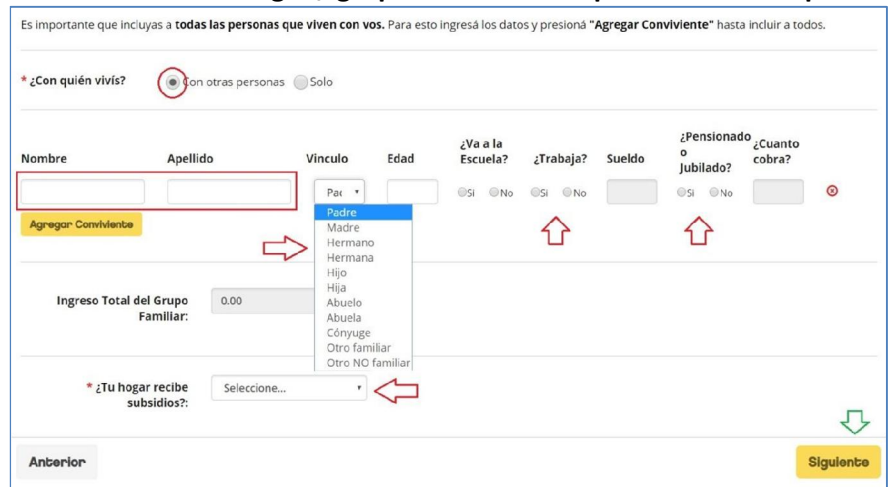

Pantalla datos del hogar / grupo conviviente: opción "con otras personas"

Si se marcó la opción "vivo con otras personas", se mostrará esta pantalla. Se pide rellenar los campos nombre y apellido, vínculo, edad, si va a la escuela, si trabaja formalmente e indicar el sueldo y si es jubilado / pensionado indicando el monto que percibe. Algunas preguntas estarán habilitadas según la edad del familiar cargado.

Al finalizar la carga de los datos de un familiar y se quiera agregar otro, se deberá seleccionar el botón "Agregar conviviente".

También se pide indicar si el hogar cuenta con algún tipo de subsidio seleccionando por Si o No en la lista desplegable. En caso afirmativo, se deberá indicar qué subsidio tiene el hogar del listado que se mostrará en pantalla.

Una vez finalizada la carga de todos los datos, seleccionar el botón "Siguiente" para continuar.

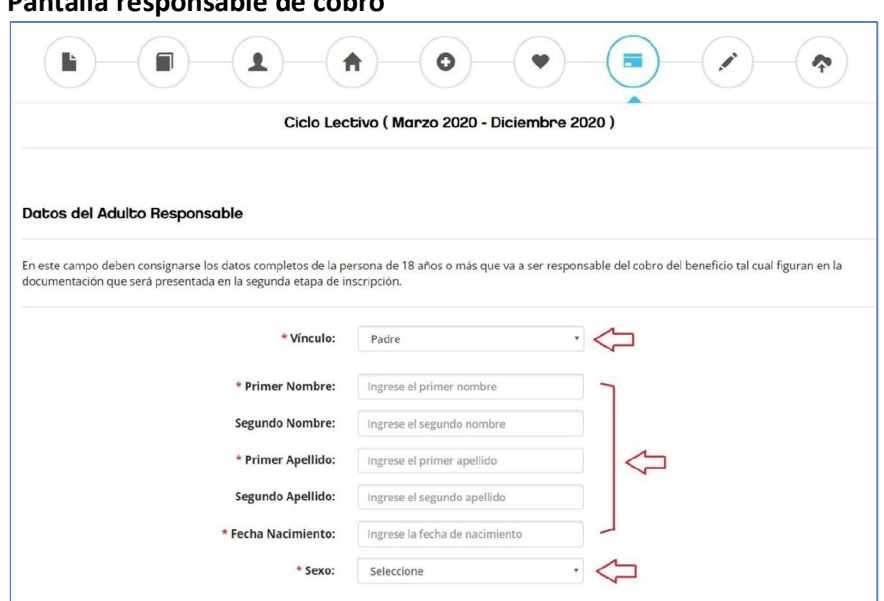

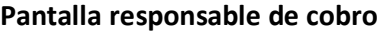

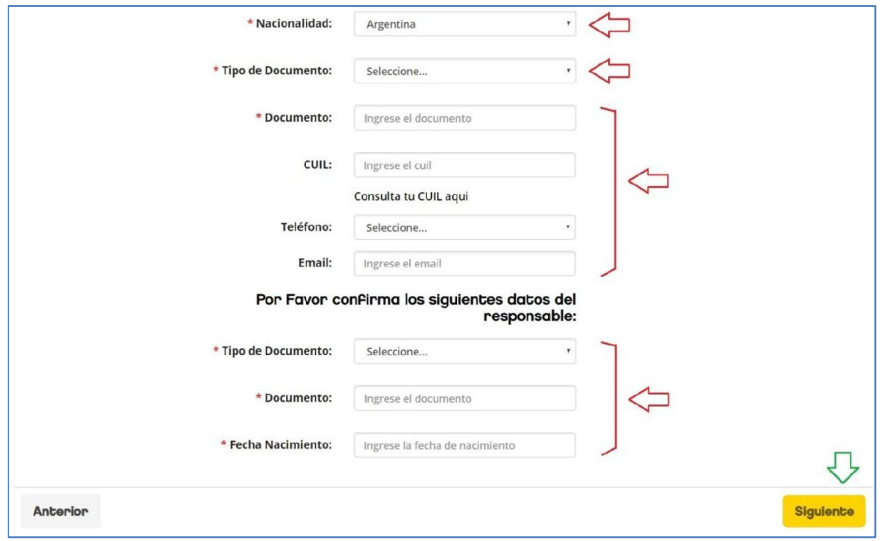

En esta pantalla se consignarán los datos de la persona que en caso de obtener el beneficio, será el que cobrará (con una tarjeta de débito a su nombre).

En primer lugar, se deberán rellenar los campos de vínculo (seleccionando la lista desplegable), nombre/s y apellidos/s ingresando solo letras (*evitar puntos y números*). En el caso de no tener segundo nombre y/o segundo apellido, dejar el campo vacío.

Luego completar el sexo, nacionalidad, tipo y número de documento.

## *Los datos deben ser los mismos que figuran en el documento del responsable.*

Al finalizar se pedirá que se vuelvan a colocar ciertos datos para corroborar que se hayan indicado correctamente. Seleccionar el botón "Siguiente" para continuar.

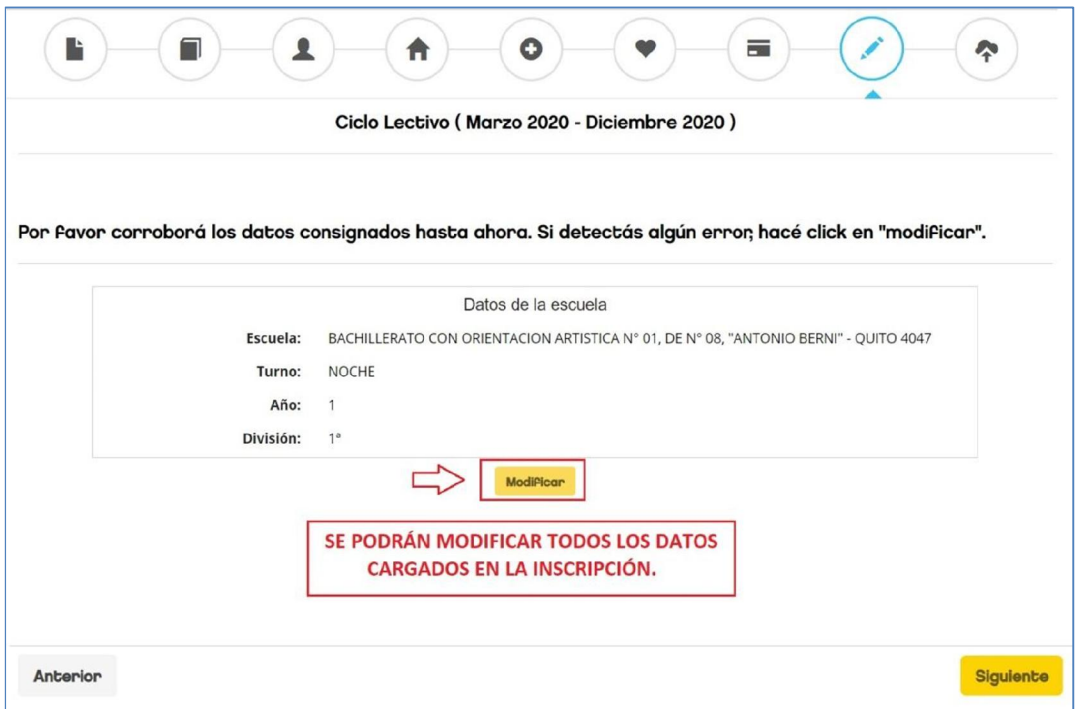

Pantalla corroborá tus datos

En caso de querer modificar un dato, seleccionar el botón "Modificar". Si todos los datos están controlados, seleccionar el botón "Siguiente".

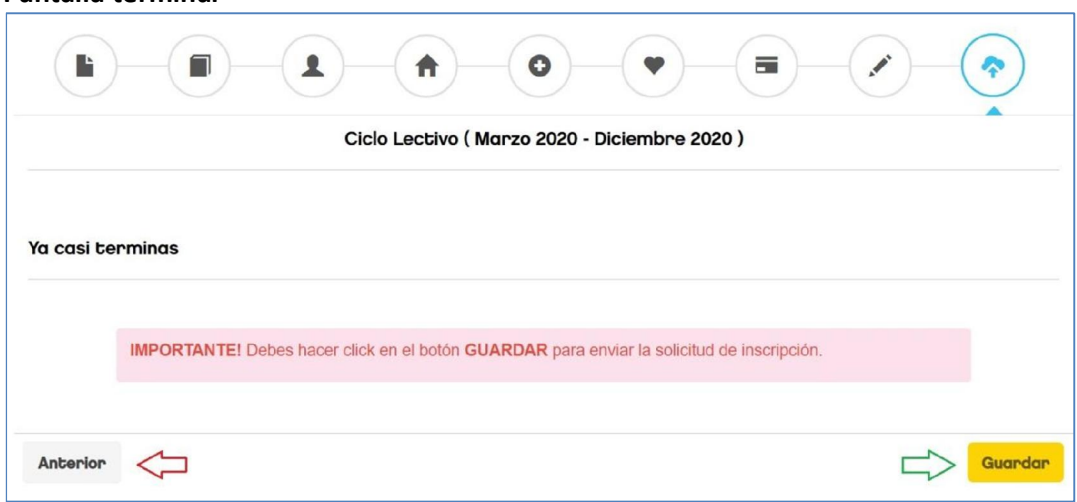

Importante: controla/o chequeá todos los datos que fueron cargados para modificar si detectas errores. Una vez que confirmes la solicitud no se pueden realizar modificaciones.

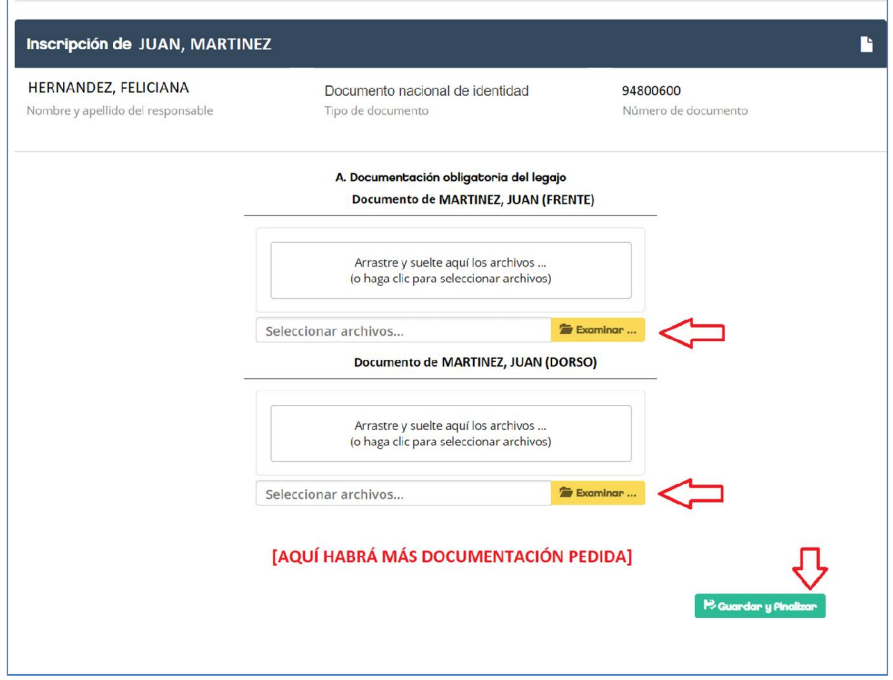

Pantalla de subida de documentación

Pantalla terminar

En este paso, se visualizan los datos de la inscripción y la documentación (comprobantes) que se pide subir.

Al seleccionar el botón "Examinar", se abrirá un buscador de imágenes tanto para la pc, notebook, tablet o celular. Se podrán subir imágenes (fotos o escaneos) en formato *jpg* o *pdf* hasta un máximo de 10mb por archivo.

Una vez subida la documentación pedida, se deberá seleccionar el botón "Guardar y Finalizar". Este trámite pasará al estado "*solicitud completa*".

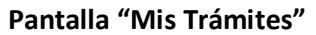

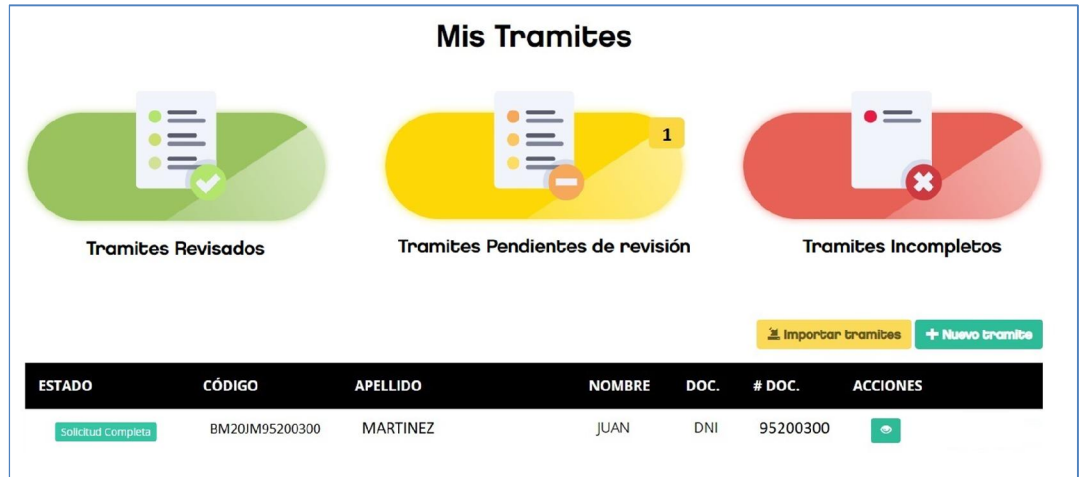

Ingresando a esta pantalla, se podrá visualizar que el estado de la inscripción se actualizó a "*Solicitud Completa*" y en acciones solo se podrá "Ver el trámite".